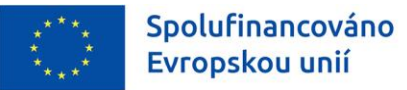

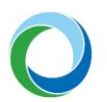

STÁTNÍ FOND ŽIVOTNÍHO PROSTŘEDÍ ČESKÉ REPUBLIKY

# OPERAČNÍ PROGRAM ŽIVOTNÍ PROSTŘEDÍ

# INFORMACE A TIPY PRO PŘÍJEMCE K VYTVOŘENÍ A ZPRACOVÁNÍ ŽÁDOSTI O ZMĚNU

VERZE VYDÁNÍ: 1 DATUM ÚČINNOSTI: ZÁŘÍ 2022

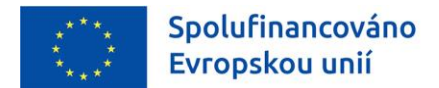

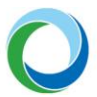

#### **Přehled provedených změn**

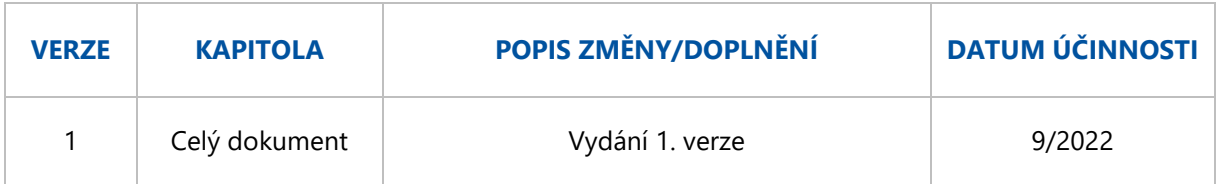

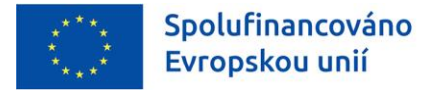

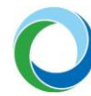

# ÚVOD

Příručka seznamuje příjemce dotace s provedením změnového řízení prostřednictvím žádosti o změnu (dále jen "ŽoZ").

Informace týkající se práce s informačním systémem koncového příjemce (IS KP21+) jsou detailněji popsány v příručce ["Informace a tipy pro žadatele ve věci vytvoření a úpravy žádosti o podporu"](https://opzp.cz/dokument/2749).

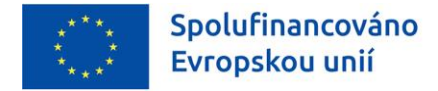

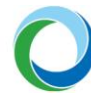

# OBECNÁ PRAVIDLA PRO ŽOZ

#### **Obecné informace**

Pro založení ŽoZ je nutné, aby měl uživatel IS KP21+ minimálně roli Editor. V případě, že uživatel chce změnu kromě administrace i podepsat je nutná role Signatář vč. přidělení úlohy pro podepisování ŽoZ.

#### **Iniciátor změny**

Změnové řízení může být v závislosti na potřebě změny vyvoláno ze strany příjemce nebo ze strany SFŽP. Identifikace iniciátora změny je vždy uvedena ve sloupci "Iniciátor změny" v seznamu jednotlivých změn. Pokud změnu navrhuje SFŽP je příjemce interní depeší informován o zahájení změnového řízení a o vymezení záložek na kterých má změna proběhnout.

#### **Závažnost změny**

V závislosti na závažnosti změny jsou rozeznávány tři typy změn a to:

- nepodstatná,
- podstatná nezakládající dodatek/změnu právního aktu o poskytnutí/převodu podpory (PA) a
- podstatná změna zakládající dodatek/změnu právního aktu o poskytnutí/převodu podpory (PA).

Typ závažnosti určuje SFŽP po podání ŽoZ. Více informací o jednotlivých typech změn je uvedeno v Pravidlech pro žadatele a příjemce podpory v OPŽP pro období 2021-2027 (dále jen "PrŽaP"), kap. B.1.4.1 a B.1.4.2.

#### **Souběh ŽoZ a ZoR**

Vzhledem k tomu, že je technicky umožněn souběh ŽoZ a ZoR je nutné věnovat zvláštní pozornost obrazovkám, které se mohou na obou typech formulářů překrývat, tj. obsahují shodné záložky/datové položky. Obecně doporučujeme mít v jednom čase založen pouze jeden formulář.

V případě, že by došlo k překrytí dat, schválením ŽoZ dojte k tomu, že původní data uvedená v ZoR budou již neaktuální. Z tohoto důvodu je nutné, aby datum schválení ŽoZ a datum účinnosti změny nastal dříve, než je ZoR založena.

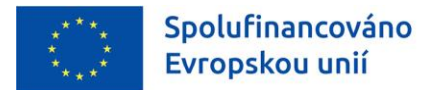

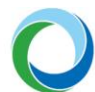

# OPERACE SE ŽÁDOSTÍ O ZMĚNU

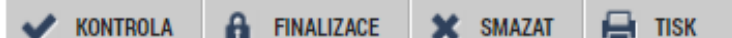

- a) Kdykoliv během vyplňování žádosti o změnu lze tlačítkem "**Kontrola**" zjistit, kterou záložku je nutno ještě vyplnit/opravit.
- b) Stiskem tlačítka "**Finalizace**" se žádost o změnu uzamkne a je připravena k podpisu prostřednictvím kvalifikovaného elektronického podpisu.
- c) Žádost o změnu lze ve stavu "Rozpracovaná" před jejím podpisem nenávratně odstranit stiskem tlačítka "**Smazat**". Pokud je ŽoZ ve stavu "Finalizovaná" je nutné pro její odstranění nejprve provést "Storno finalizace". Storno finalizace může provést pouze uživatel s přidělenou rolí "Signatář".
- d) Tlačítko "Tisk" slouží k vytvoření tiskové verze žádosti o změnu, kterou si lze ve formátu pdf uložit do PC. Upozorňujeme, že ze strany SFŽP není nutné žádost tisknout a fyzicky doručovat, tlačítko slouží pouze pro archivaci příjemcům podpory.

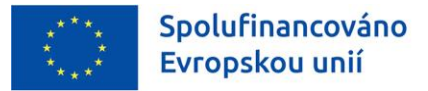

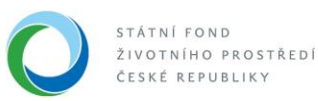

# TIPY PRO VYTVOŘENÍ A VYPLNĚNÍ DATOVÉ OBLASTI ŽOZ

## **1. VYTVOŘENÍ ŽÁDOSTI O ZMĚNU**

Založení ŽoZ může iniciovat jakýkoliv uživatel, který má přístup k danému projektu a roli "Editor". Pro podpis žádosti o změnu nebo storno finalizace je třeba již role "Signatář".

Po vybrání daného projektu vybere příjemce záložku "**Žádost o změnu**", nacházející se v datové oblasti "**Informování o realizaci**". V tuto chvíli bude příjemce přesměrován do modulu ŽoZ, kde se zobrazují všechny ŽoZ, které jsou navázány k danému projektu. Zároveň jsou zde také dostupné informace o pořadovém čísle, datu účinnosti, typu závažnosti změny, iniciátorovi změny, stavu žádosti a obrazovkách, které byly pro ŽoZ vybrány.

Pro vytvoření nové ŽoZ je nutné stisknout tlačítko "Vytvořit žádost o změnu", které se nachází v levém navigačním menu. Přes tlačítko "**Projekt**" je možné prokliknout se zpět na hlavní stránku žádosti o podporu.

Po založení ŽoZ se změna zobrazí v seznamu se stavem "**Rozpracována**" a po jejím vybrání lze začít s její editací.

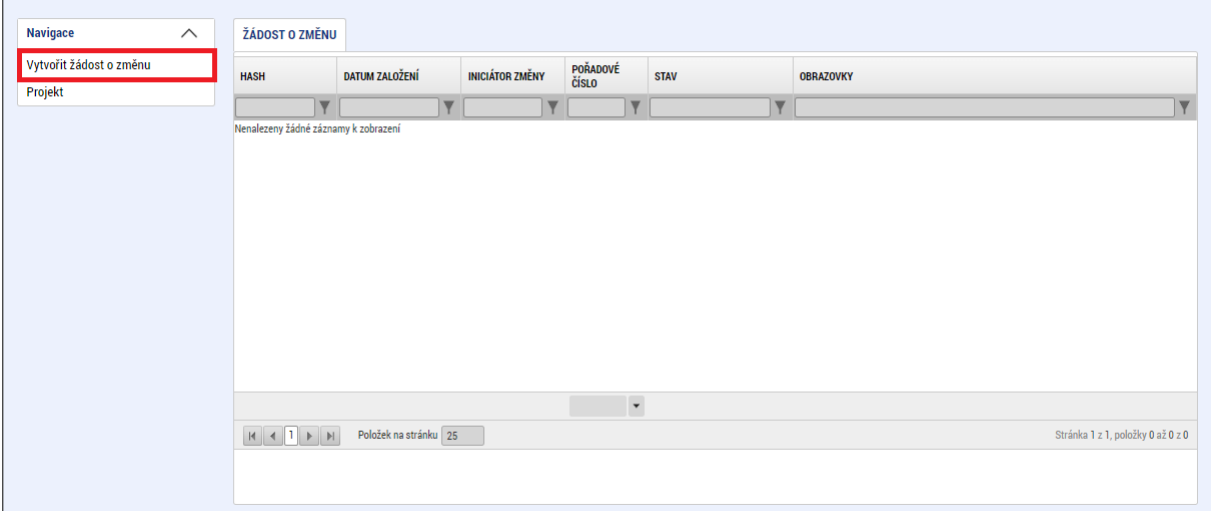

#### **Obrázek 1 – Vytvoření žádosti o změnu**

### **2. ŽÁDOST O ZMĚNU**

#### **Základní údaje**

#### **Odůvodnění ŽoZ**

Pro finalizaci ŽoZ je povinné vyplnit pole **"Odůvodnění ŽoZ"**, kde příjemce uvede základní informace a předmět dané změny. Po zadání odůvodnění je nutné záložku uložit pomocí tlačítka "**Uložit**". Kapacita tohoto pole je 2000 znaků. Pokud by nebyla dostačující, je možné vložit odůvodnění formou PDF

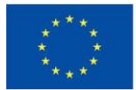

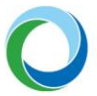

souboru na záložce "**Dokumenty pro ŽoZ**". V odůvodnění ŽoZ se pak příjemce odkáže na příslušný dokument.

Příjemce může také vyplnit pole "Datum účinnosti změny" podle toho, kdy má nastat účinnost prováděné změny. Pokud příjemce pole nevyplní nastává účinnost změny souběžně s jejím přechodem do stavu "**Schválena**".

Pro výběr obrazovek, které chce příjemce editovat slouží tlačítko "Výběr obrazovek pro vykázání změn". Po spuštění tohoto tlačítka bude příjemce přesměrován na obrazovku umožňující výběr konkrétních obrazovek, které jsou dostupné k editaci prostřednictvím ŽoZ. Jednotlivé obrazovky poté příjemce vybírá zatržením checkboxu a následným stisknutím tlačítka "Spustit".

Pod tlačítkem "Nedělitelně závislé obrazovky" najde příjemce informaci, které obrazovky spolu souvisí (resp. které obrazovky budou vráceny automaticky s jím vybranou obrazovkou, protože systém eviduje data na těchto obrazovkách jako vzájemně svázána).

Pokud příjemce nevybere všechny nedělitelné obrazovky, systém zbylé obrazovky vybere automaticky a příjemce pouze upozorní o této skutečnosti hláškou.

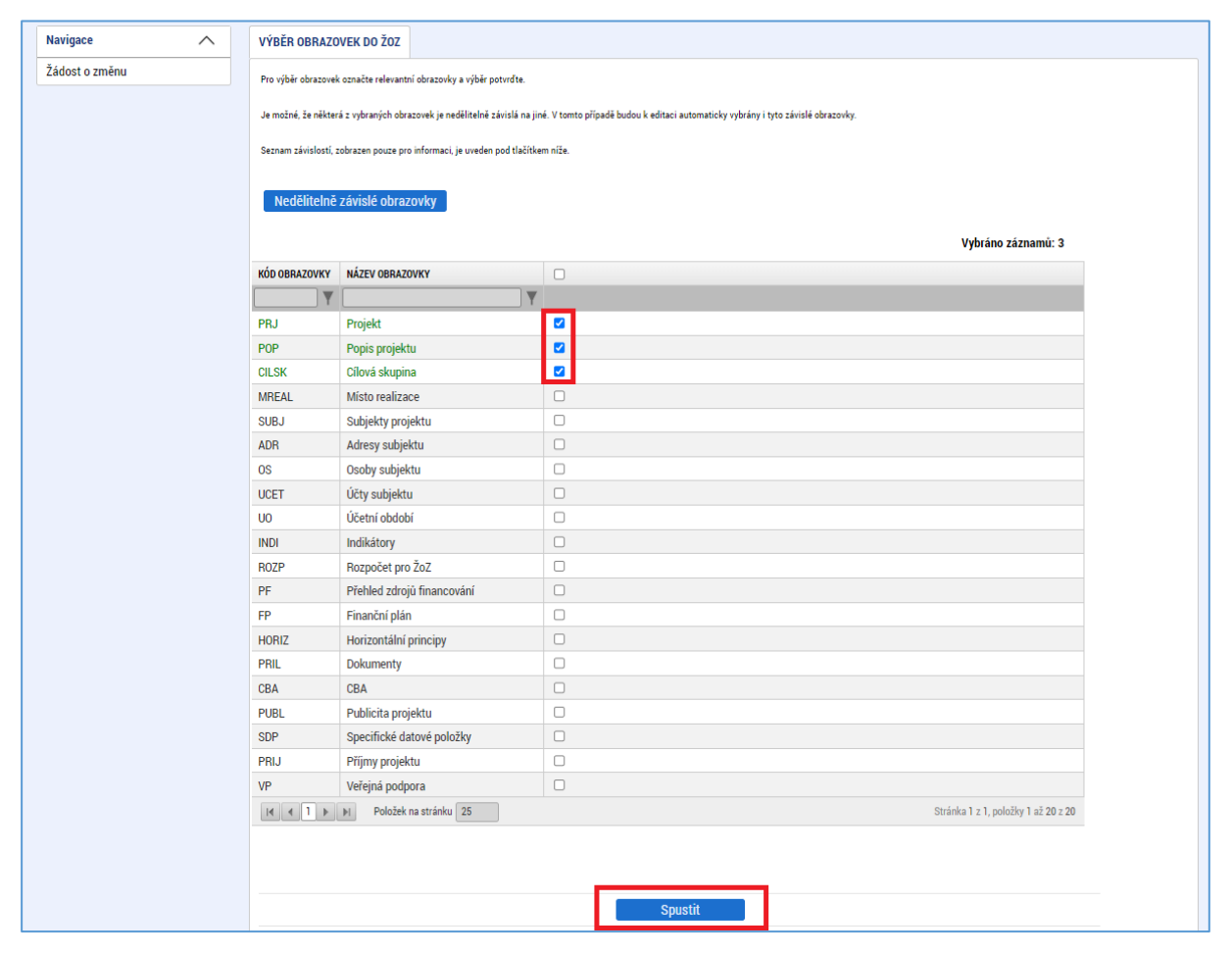

#### **Obrázek 2: Výběr obrazovek pro ŽoZ**

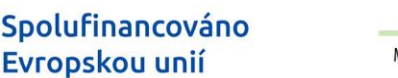

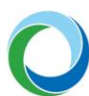

### **3. OBRAZOVKY ŽÁDOSTI O ZMĚNU**

Pod touto záložkou vidí příjemce všechny obrazovky, které si vybral pro vykázání příslušné změny. V případě, že je nutné přidat další obrazovky, je nutné vrátit se zpět do záložky **"Žádost o změnu"** a následně vybrat chybějící obrazovky stisknutím tlačítka "Výběr obrazovek pro vykázání změn".

Pokud je naopak nutné některou obrazovku smazat z důvodu jejího nevyužití, vybere se jednoduše daný záznam (zeleně zvýrazněn) a následně se stiskne tlačítko "Smazat".

### **4. EDITACE JEDNOTLIVÝCH OBRAZOVEK V RÁMCI ŽOZ**

Níže uvedené postupy uvádí technický způsob změn pro jednotlivé obrazovky / záložky žádosti o změnu v případech, kdy chce změnit žádost sám příjemce.

#### **Projekt**

Na záložce je možné upravit data v oblasti **Fyzická realizace projektu**.

Pokud chce příjemce změnit pole "Předpokládané datum zahájení" nebo "Předpokládané datum **ukončení**" a k tomu také relevantní pole s hodnotami skutečností (např. z důvodu potřeby prodloužení délky realizace nebo předčasnému ukončení), musí kromě záložky "**Projekt**" vybrat a upravit také navazující záložku "**Indikátory**", případně další navazující.

#### **Popis projektu**

Na záložce "**Popis projektu**" je možné upravit jednotlivá textová pole s informacemi o projektu.

#### **Subjekty**

Datová oblast "**Subjekty**" je rozdělena do dalších několika záložek, na kterých se provádí jednotlivé změny projektu. Více o záložkách v této datové oblasti viz [Informace a Tipy pro žadatele ve věci vytvoření](https://opzp.cz/dokumenty/navod-pro-zadost-o-podporu-v-is-kp21/)  [a úpravy žádosti o podporu.](https://opzp.cz/dokumenty/navod-pro-zadost-o-podporu-v-is-kp21/)

#### **Subjekty projektu**

V rámci ŽoZ je možné subjekty přidávat, upravovat či mazat. Změny subjektů typu Žadatel/příjemce jsou možné pouze výjimečně, a proto je vhodné tyto změny konzultovat předem se SFŽP.

Úprava nebo odstranění se provádí pro každý záznam zvlášť, a to vybráním příslušného záznamu a následně stisknutím tlačítka "**Vykázat změnu**". Následně příjemce zvolí akci výběrem hodnoty z číselníku "**Akce prováděná se záznamem**". Hodnota "**Záznam upraven**" se použije v případě vykazování změny u subjektu a pro úplné odstranění z projektu vybere příjemce hodnotu "**Záznam smazán"**. Výměna subjektu za jiný se provádí smazáním původního a vytvořením subjektu nového. Aktuálně editovaný záznam lze odebrat z tabulky vykazování změn stisknutím tlačítka "Smazat".

Pokud chce příjemce přidat na projekt subjekt nový, tak musí po stisknutí tlačítka "**Nový záznam**" nejprve vybrat z číselníku "**Akce prováděná se záznamem**" hodnotu "**Záznam vytvořen**". Následně vybere relevantní "**Typ subjektu**", vyplní všechna povinná pole, a to především pole "**IČ**", díky čemuž se stiskem tlačítka "**Validace**" automaticky doplní některé další informace o subjektu. Po úspěšné validaci a vyplnění všech povinných polí i checkboxů je nutné záznam uložit stisknutím stejnojmenného

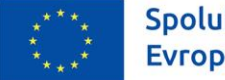

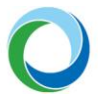

tlačítka. U nově vytvořených subjektů je potřeba doplnit související údaje na záložkách "**Adresy subjektu**", "**Osoby subjektu**" a "**Účty subjektu**".

#### **Adresy subjektu**

Na záložce "**Adresy subjektu**" je možné přidávat nové adresy nebo adresy smazat (v některých případech zneplatnit). Pokud chce příjemce na této záložce provádět úpravy, musí současně vybrat záložku "**Subjekty projektu**" pro vykázání změn (není-li vybrána příjemcem, tak systém nedělitelnou obrazovku automaticky zpřístupní).

Pro úpravu, přidání nebo vymazání adresy nejprve musí příjemce na záložce "**Subjekty projektu**" vykázat změnu stejným způsobem jako je uvedeno výše. V tomto případě z číselníku je nutné vybrat hodnotu "**Záznam upraven**", provést validaci a záznam uložit. Následně může příjemce pracovat na záložce "**Adresy subjektu**" a v oblasti bude viditelný ten subjekt, který byl vybrán v předchozím kroku k editaci.

Nová adresa (typ Adresa pro doručení, Adresa místa podnikání apod.) se k subjektu přidává stisknutím tlačítka "**Nový záznam**". Nejprve je potřeba vybrat z číselníku "**Akce prováděná se záznamem**" hodnotu "**Záznam vytvořen**" a po doplnění všech povinných polí záznam uložit stejnojmenným tlačítkem.

#### **Osoby subjektu**

Na záložce **"Osoby subjektu"** může uživatel přidat/smazat/upravit osoby subjektu, u kterého vykázal změnu v rámci obrazovky "Subjekty projektu".

#### **Účty subjektu**

Záložka "**Účty subjektu**" umožňuje přidávat nové účty, upravovat je či mazat.

Úprava nebo odstranění se provádí pro každý záznam zvlášť, a to výběrem příslušného záznamu v horní části obrazovky s následným zvolením akce z číselníku "**Akce prováděná se záznamem**". Hodnota "Záznam upraven" se použije v případě vykazování změny u účtu a pro úplné odstranění z projektu vybere příjemce hodnotu "**Záznam smazán"**.

Nový účet se k subjektu přidává stisknutím tlačítka "**Nový záznam**". Nejprve je potřeba vybrat z číselníku "Akce prováděná se záznamem" hodnotu "Záznam vytvořen" a po doplnění všech zpřístupněných povinných polí záznam uložit stejnojmenným tlačítkem.

#### **Účetní období**

Záložka "**Účetní období**" umožňuje upravovat účetní období.

#### **Umístění/ Místo realizace**

Na podzáložce "**Místo realizace**" lze změnit místo realizace na projektu.

Stisknutím tlačítka "**Vykázat změnu**" bude příjemce přesměrován na obrazovku pro uvedení změn, kde je nutné především původní místo smazat a poté vytvořit nový záznam místa realizace.

Nejprve tedy zvolí příjemce akci výběrem hodnoty "**Záznam smazán**" z číselníku "**Akce prováděná se záznamem**", čímž dojde k odstranění původního záznamu. Smazání se potvrdí stisknutím tlačítka "**Uložit**". Následně bude po stisknutí tlačítka "**Nový záznam**" v poli "**Akce prováděná se záznamem**"

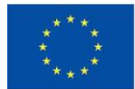

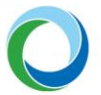

automaticky vyplněno "Záznam vytvořen". Poté již může příjemce vybrat z číselníku "Název územní **jednotky**" nové místo realizace, a to např. vyhledáním daného výrazu ve filtračním řádku číselníku.

Aktuálně editovaný záznam lze odebrat z tabulky vykazování změn stisknutím tlačítka "**Smazat záznam**".

#### **Financování**

Pod obrazovku "Financování" spadají záložky "Rozpočet pro ŽoZ", "Přehled zdrojů financování", "Finanční plán", "Příjmy projektu" a "Veřejná podpora". Všechny uvedené obrazovky jsou nedělitelné a pokud příjemce hodlá vykázat změnu na jedné z těchto záložek automaticky se spustí všechny.

#### **Veřejná podpora**

Hodlá-li příjemce upravovat záložku "Veřejná podpora" je nutné vybrat i záložku "Subjekty projektu". V případě, že nebude záložka **"Subjekty projektu"** vybrána otevře se automaticky spolu se spuštěním obrazovky "Veřejná podpora".

Na této záložce vybere příjemce subjekt, u kterého hodlá vykázat změnu v datech veřejné podpory, a stiskne tlačítko **"Vykázat změnu"**. Poté lze upravovat data v souvislosti s veřejnou podporou.

#### **Finanční plán**

Záložka "Finanční plán" dále jen FP, je rozdělena na dvě části:

- **"Needitovatelné záznamy finančního plánu a celkový součet"** jedná se o řádky FP, které již nelze editovat z důvodu administrace nebo schválení ZoR. Poslední řádek je vždy součtový zohledňuje úpravy v části "Editovatelné záznamy finančního plánu".
- **"Editovatelné záznamy finančního plánu"** jsou řádky FP, které lze upravovat. Příjemce vybere řádek, který hodlá editovat a pak ho dle potřeby upraví. Následně vše potvrdí stiskem tlačítka "Uložit". Kromě úpravy stávajících řádků FP, lze pomocí tlačítka "Nový záznam" vytvořit nový řádek FP.

Prostřednictvím tlačítka **"Kontrola finančního plánu a rozpočtu**" lze zkontrolovat, zda součet částek na finančním plánu nepřekročil celkové způsobilé výdaje projektu.

**Pozor!** Pokud došlo ke schválení ŽoP v době, kdy, již byla daná ŽoZ podána, avšak ještě nebyla schválena, je nutné, aby SFŽP vrátil ŽoZ do IS KP21+, kde příjemce aktualizuje FP pomocí tlačítka **"Aktualizovat finanční plán"**, čímž dojde k přesunutí příslušného řádku FP do needitovatelné části.

#### **Přehled zdrojů financování**

Po úpravě rozpočtu viz níže je nutné na záložce "Přehled zdrojů financování" provést rozpad financí pomocí stisknutí tlačítka s tímto názvem. Po tom, co je proveden rozpad financí otevře se záložka **"Finanční plán".**

**Pozor!** Pokud chce příjemce upravit pouze finanční plán, je nutné vytvořit kopii rozpočtu, nijak jej neupravovat a následně provést rozpad financí. Teprve poté se zpřístupní záložka "Finanční plán".

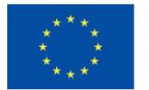

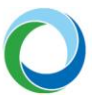

#### **Rozpočet pro ŽoZ**

Úprava rozpočtu projektu začíná výběrem rozpočtu, který chce příjemce upravovat a následně stisknutím tlačítka **"Vykázat změnu"**. V tuto chvíli se vytvoří nová kopie rozpočtu, kterou může příjemce upravovat.

Lze editovat jednotlivé položky rozpočtu nebo editovat rozpočet jako celek pomocí tlačítka **"Editovat vše".** V obou případech lze upravovat rozpočet na nejnižší úrovni daných podkapitol.

Pozor! Každou změnu rozpočtu je nutné potvrdit stisknutím tlačítka "Uložit".

Kromě úpravy stávajících položek rozpočtu, lze pomocí tlačítka **"Nový záznam"** vytvořit novou položku rozpočtu, kde se vyplní povinné údaje, tj. pole "**Název" a Částka celkem".** 

Tlačítko "Smazat" se primárně nepoužívá. Pokud dojde k vynulování určité položky rozpočtu, nechává se tato položka v rozpočtu a nemaže se.

#### **Příjmy projektu**

Na záložce "Příjmy projektu" lze upravovat pole "Příjmy z provozu" pomocí přednastaveného číselníku. Po úpravě je nutné opět stisknout tlačítko "Uložit".

#### **Indikátory**

Změny na záložce "**Indikátory**" se provádí pro každý záznam indikátoru zvlášť, a to vybráním příslušného záznamu a následně stisknutím tlačítka "Vykázat změnu". Hodnoty jednotlivých dat musí být v souladu se zněním výzvy a PrŽaP.

Na detailu daného indikátoru žadatel při změně vyplňuje pouze ta pole, která se mají žádostí o změnu upravit. Ostatní pole zůstávají prázdná a po schválení žádostí o změnu zůstanou hodnoty nezměněny a v aktuální podobě. Aktuální hodnoty indikátoru je možné vidět v horní tabulce "**Indikátory na projektu**".

Indikátory typu výstup mají pole "**Výchozí hodnota**" vždy nulovou, a proto není možné hodnotu v rámci ŽoZ upravit. Podobně nelze editovat pole "**Datum výchozí hodnoty**", jelikož toto datum je automaticky doplňováno přímo z právního aktu o poskytnutí podpory. Upravit je možné pouze pole "**Cílová hodnota**" a "**Datum cílové hodnoty**".

Aktuálně editovaný indikátor lze odebrat z tabulky vykazování změn stisknutím tlačítka "Smazat".

**Pozor!** Stisknutím tlačítka nedochází k odstranění indikátoru z projektu.

Úprava či vymazání indikátoru z projektu se provádí výběrem hodnoty z číselníku "**Akce prováděná se záznamem**". Hodnota "**Záznam upraven**" se použije v případě vykazování změny u indikátoru a pro úplné odstranění vybraného indikátoru z projektu vybere žadatel hodnotu "**Záznam smazán"**.

Smazat je možné pouze ty indikátory, které nejsou definovány jako povinné k naplnění. V případě povinně volitelných indikátorů je nutné, aby na projektu zůstal alespoň jeden z této skupiny.

Pozor! Každou změnu na indikátoru je nutné potvrdit stisknutím tlačítka "Uložit".

Pokud chce žadatel přidat na projekt indikátor nový, tak musí po stisknutí tlačítka "**Nový záznam**" vybrat z číselníku relevantní "**Kód indikátoru**", následně vyplnit datová pole indikátoru a poté záznam uložit. Pro kontrolu, že žadatel přidává nový indikátor bude v poli "**Akce prováděná se záznamem**" napsáno "**Záznam vytvořen**".

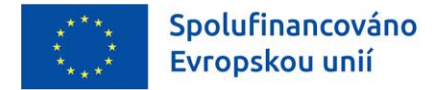

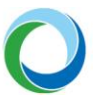

#### **Čestná prohlášení**

Na záložce "Čestná prohlášení" uživatel vybere z číselníku záznam čestného prohlášení a označí, že s čestným prohlášením souhlasí. Následně úkon potvrdí stiskem tlačítka "Uložit".

#### **Specifické datové položky**

Záložka "Specifické datové položky" slouží k editaci, přidání nebo smazání výstupů jednotlivých záznamů SDP.

Úprava SDP se provádí pro každý záznam zvlášť, a to vybráním příslušného záznamu a následně stisknutím tlačítka "**Vykázat změnu**". Následně příjemce upraví editovatelná pole, které odpovídají nastavení dané SDP.

Pokud chce příjemce vytvořit nový záznam SDP musí stisknout tlačítko "**Nový záznam**". Z číselníku poté vybere záznam SDP, který má být přidán na projekt a vyplní všechny povinné hodnoty.

Smazání záznamu je prováděno tak, že se vybere záznam, který má být smazán a následně uživatel stiskne tlačítko "Vykázat změnu" a v číselníku "Akce prováděná se záznamem" zvolí možnost **"Záznam smazán"**.

Pozor! Nelze smazat SDP, která jsou nastavená v systému jako povinná (viz sloupec "Povinnost" v horní tabulce – zelená fajfka).

#### **Horizontální principy**

Na záložce "**Horizontální principy**" lze měnit vliv projektu na jednotlivé horizontální principy uvedené na výzvě. Změna vlivu se provádí vybráním příslušného záznamu a stiskem tlačítka "Vykázat změnu". Pokud je prováděna změna na vliv projektu, který je jiný než neutrální, musí příjemce povinně vyplnit také pole "**Popis plnění cílů projektu**".

#### **Dokumenty**

Na záložce **"Dokumenty"** může příjemce editovat (nahrazovat, aktualizovat, mazat, přidávat) dokumenty vztahující se k žádosti o podporu. Některé dokumenty mohou na výzvě být definovány jako povinné. Tyto dokumenty nelze aktualizovat a je třeba je na záložce ponechat a upravený dokument nahrát samostatně.

Přidání nového dokumentu se provádí přes tlačítko "**Nový záznam"**, kde se vyplní povinné případně i nepovinné pole. Následně se přes tlačítko "Připojit" přiloží daný dokument a uloží se provedené změny.

Aktualizace stávajících dokumentů se provádí výběrem požadovaného dokumentu a následným stiskem tlačítka "Vykázat změnu". Vyplní se povinná, případně nepovinná pole a přes tlačítko "Připojit" se vybere vložení požadované přílohy z počítače. Po přiložení dokumentu je nutné dané změny uložit stiskem tlačítka "**Uložit"** a v případě potřeby je možné přidaný dokument opatřit stiskem ikony "Pečetě" i elektronickým podpisem.

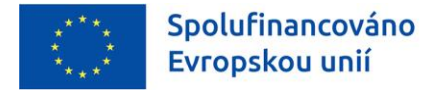

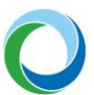

#### **Dokumenty ŽoZ**

Na této záložce může příjemce vložit dokumenty, které přímo souvisí s danou žádostí o změnu. Nejedná se o dokumenty, které mají vliv na žádost o podporu a jsou předmětem žádosti o změnu (tyto dokumenty se evidují pod záložkou Dokumenty).

Typicky sem může vložit například textový dokument vázaný na odůvodnění žádosti o změnu v případě, že kapacita znaků v poli **"Odůvodnění ŽoZ"** není dostačující.

Obrazovka je defaultně nastavena pro přidání nového dokumentu, případně lze stisknout tlačítko **"Nový**  záznam". Následně je třeba vyplnit pole "Název dokumentu" a vložit dokument pomocí tlačítka **"Připojit".** 

Dokument je také možné elektronicky podepsat (postup je stejný jako u podpisu žádosti).

Doporučený formát textového dokumentu je PDF.

Po nahrání dokumentu se vyplní některá pole s informacemi o dokumentu. Dokument je možné smazat pomocí tlačítka "**Smazat záznam**". Pomocí tlačítka "**Stáhnout dokumenty"** je možné stáhnout všechny dokumenty, které jsou na této záložce nahrány.

#### **Cílová skupina**

Na záložce "**Cílová skupina**" lze přidávat, odebírat či upravovat cílové skupiny projektu definované výzvou.

Pokud chce příjemce přiřadit k projektu novou cílovou skupinu, tak musí po stisknutí tlačítka "**Nový záznam**" vybrat z definovaného číselníku "**Cílovou skupinu**", vyplnit textové pole "**Popis cílové skupiny**" a následně záznam uložit. Pro kontrolu, že je přidáván nový záznam bude v poli "**Akce prováděná se záznamem**" vyplněno "Záznam vytvořen". Aktuálně editovaný záznam lze odebrat z tabulky vykazování změn stisknutím tlačítka "**Smazat**".

Úprava nebo odstranění se provádí pro každý záznam zvlášť, a to vybráním příslušného záznamu a následně stisknutím tlačítka "**Vykázat změnu**". Následně příjemce zvolí akci výběrem hodnoty z číselníku "**Akce prováděná se záznamem**". Hodnota "**Záznam upraven**" se použije v případě vykazování změny u cílové skupiny a pro úplné odstranění z projektu vybere příjemce hodnotu "**Záznam smazán"**.

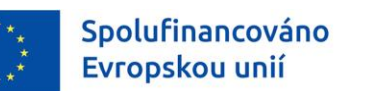

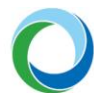

### **5. FINALIZACE A PODÁNÍ ŽOZ**

Po vyplnění všech relevantních dat je nutné spustit stisknutím tlačítka "Finalizace" proces finalizace ŽoZ. Finalizaci ŽoZ lze v rámci jednoho přihlášení spustit opakovaně. K opakování finalizace dochází v případě, že kontrola našla chyby a vypíše hlášení, že ŽoZ není možné finalizovat. Po opravě chyb uvedených v hlášení lze finalizaci spustit opětovně.

Jakmile je ŽoZ finalizována, je uživatelům v IS KP21+ přístupná pouze pro čtení s výjimkou obrazovky pro podepsání ŽoZ, která je přístupná k editaci signatáři a **je nutné ji podepsat** stisknutím symbolu pečetě a následným výběrem kvalifikovaného elektronického podpisu.

Po podepsání přechází ŽoZ do stavu "Podána" a je již přístupná pouze k náhledu. Přes tlačítko **"Soubor"** lze stáhnout kompletní tiskovou verzi žádosti, včetně informací o podpisu.

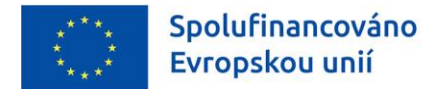

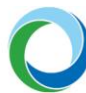

### **6. STAŽENÍ ŽÁDOSTI O ZMĚNU**

Po finalizaci a následném podpisu je ŽoZ odeslána k procesu administrace ze strany SFŽP. Stisknutím tlačítka "Stáhnout ŽoZ" v horní liště lze nenávratně ŽoZ stáhnout a ukončit tak proces její administrace.

**Pozor!** Po stažení ŽoZ nebude možné ji dále editovat. V tomto případě je nutné pro případné změny založit novou ŽoZ.